Crésus Gestion PE

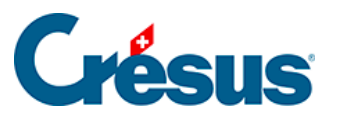

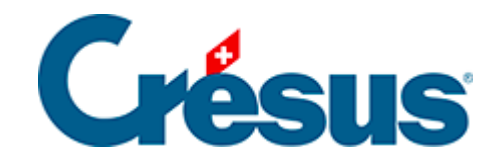

## **Crésus Gestion PE**

## [6.3.1 - Que restituer ?](#page-2-0)

<span id="page-2-0"></span>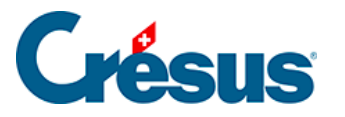

## **6.3.1 - Que restituer ?**

Il existe deux sortes de sauvegardes :

- celles que vous avez effectuées volontairement à l'aide du bouton Créer une copie de sauvegarde
- celles qui sont créées automatiquement par Crésus Gestion PE. En fait, chaque fois que vous quittez Crésus Gestion PE et que vous avez travaillé dans l'un des modules, une sauvegarde est effectuée automatiquement.
- 1. Restituer une copie de sauvegarde

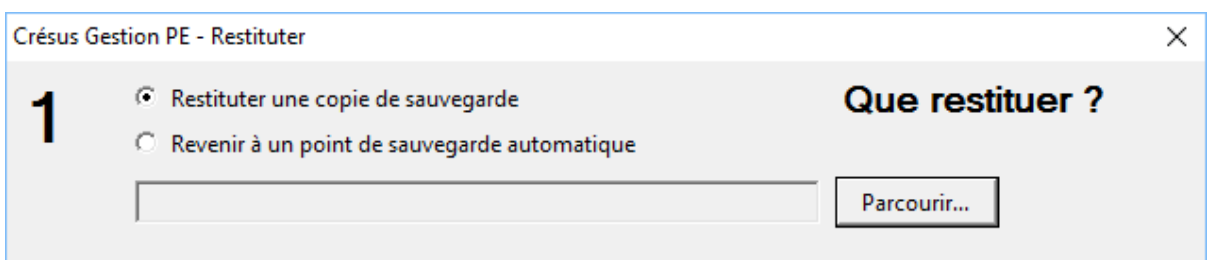

Cliquez sur le bouton Parcourir et retrouvez le fichier .pe-backup créé comme cidessus sur votre ordinateur, sur un CD gravé, sur une clé USB ou sur un disque externe.

2. Revenir à un point de sauvegarde automatique

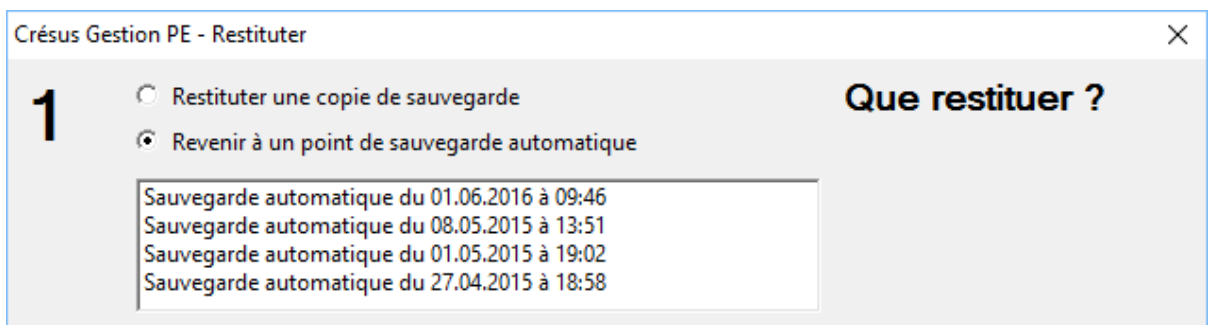

Choisissez simplement la date et l'heure de la sauvegarde à restituer. Les sauvegardes les plus récentes sont listées en premier.